## **1074 e-Verifications Procedures**

- 1. Go in the PeopleSoft UHS Finance.
- 2. Main menu  $\rightarrow$  Custom Reports  $\rightarrow$  GL  $\rightarrow$  Dept. Verification RPT (1074)
- 3. Click "Find Existing Value."

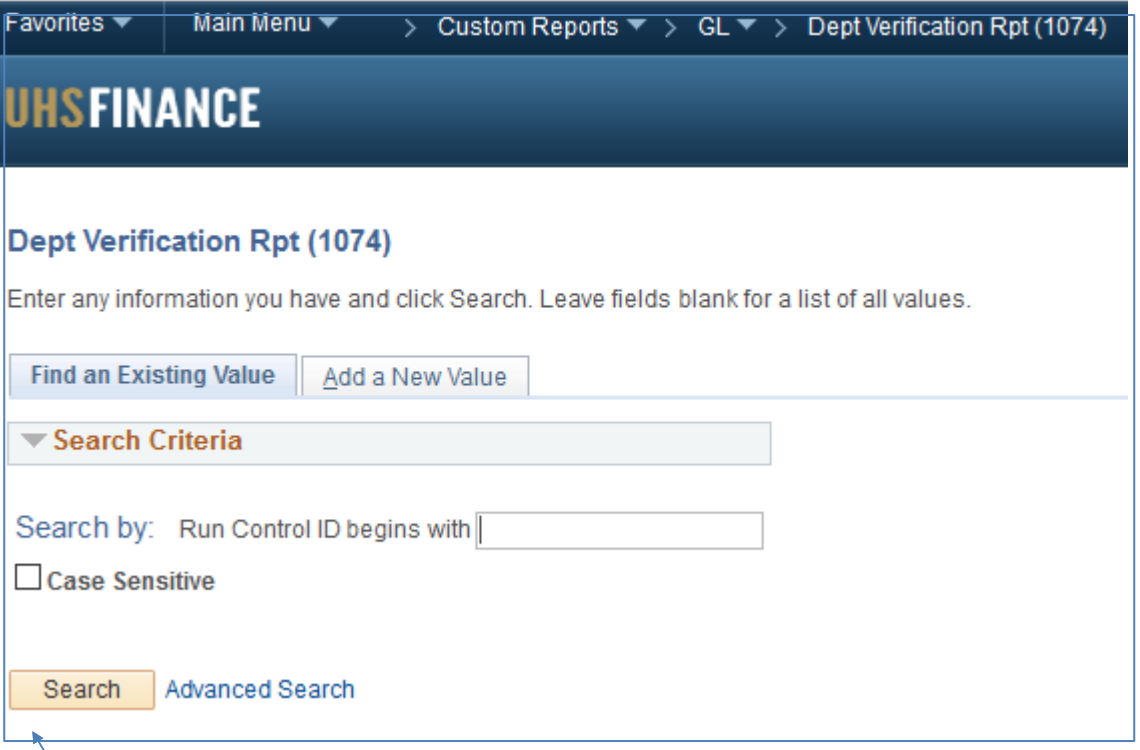

4.  $\setminus$  Click "Search" and choose your run control ID for running the 1074 from the search results.

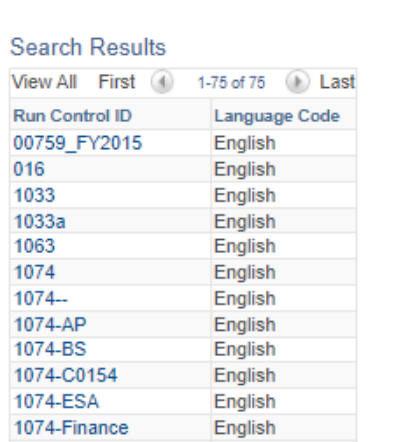

- 5. On the left hand side of the snippet on the following page, make sure to change the "From FY/ Period and To FY/Period" to correspond with the month you are working on. If you want a pdf version of the 1074, you will need to check the boxes within the red circle. Enter the speed type.
- 6. Click "Run" on the top right corner

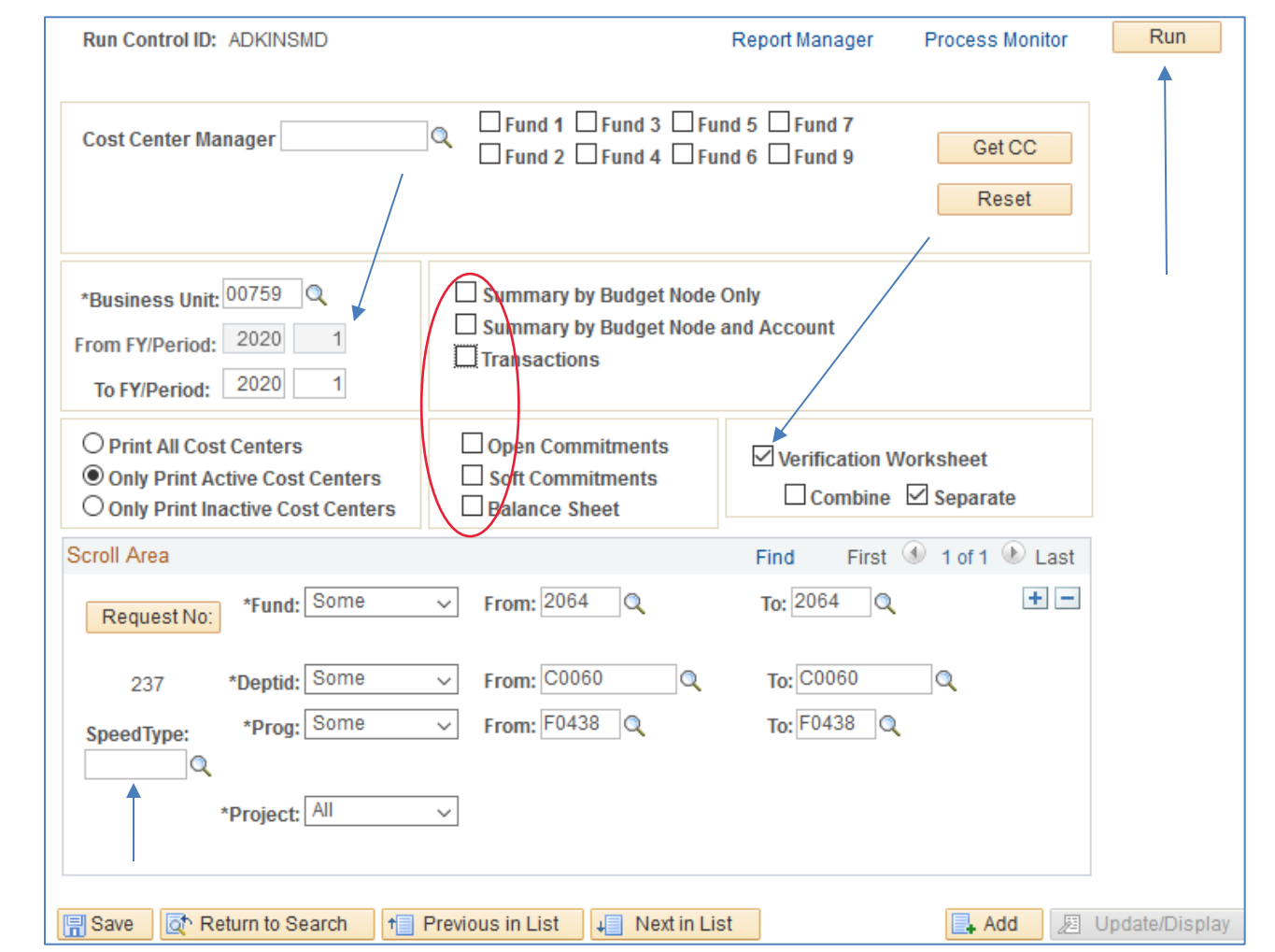

7. Click "OK" at the bottom left of the page (this will take you back to the Dept. Verification RPT page)

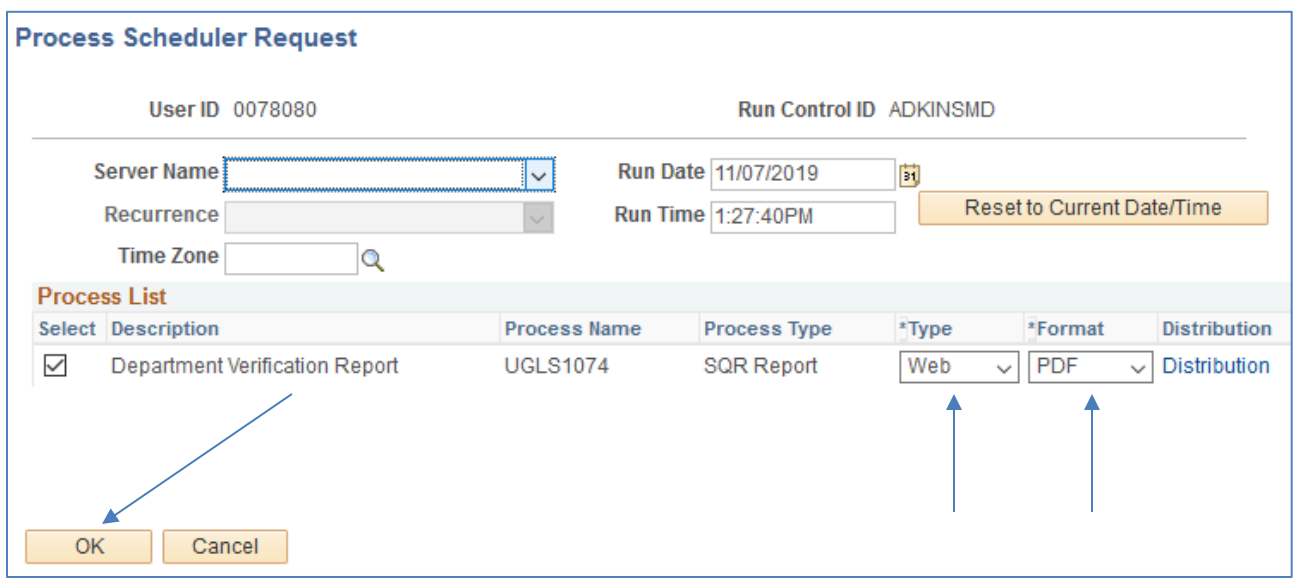

8. This will take you back to the "Dept. Verification 1074" screen. Select the "Process Monitor" icon

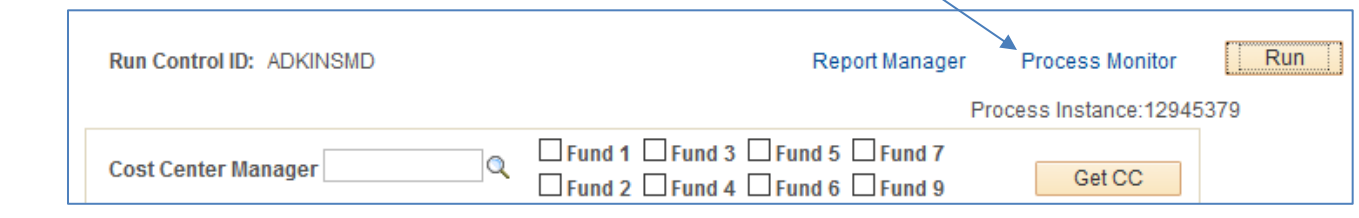

9. Once on the "Process Monitor" page, click the "Refresh" button on the topright corner until the "run and distribution status column" changes to "success" and "posted."

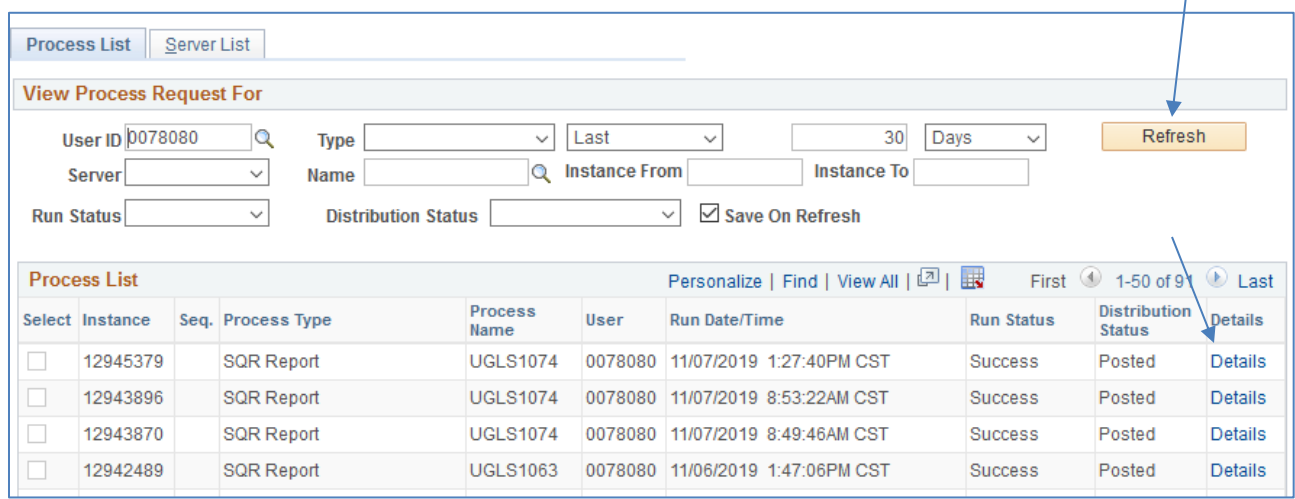

## 10. Click the "Details" button.

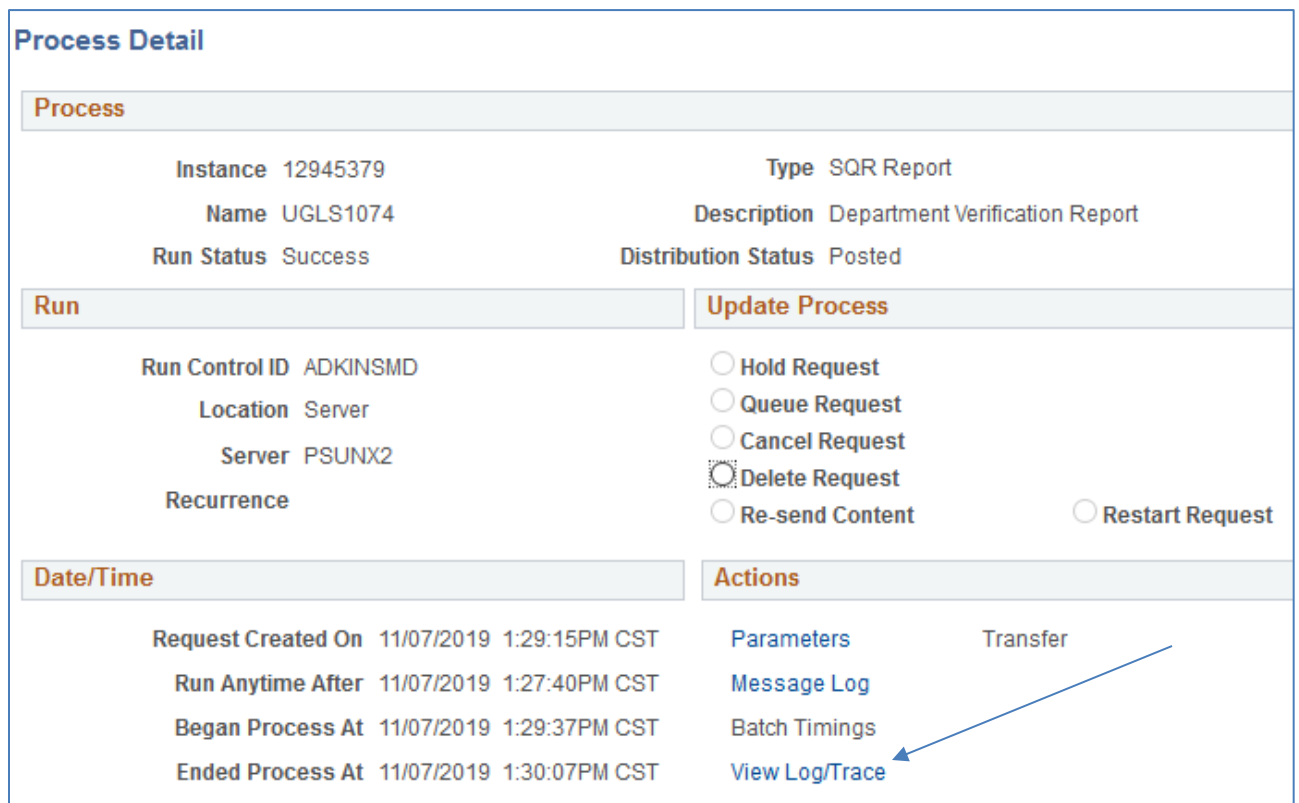

11. Under the "Action" tab, click "View Log/Trace"

Page 3 of 5

Updated 08/03/2021

## 12. Also click on the "XML Verification worksheet"

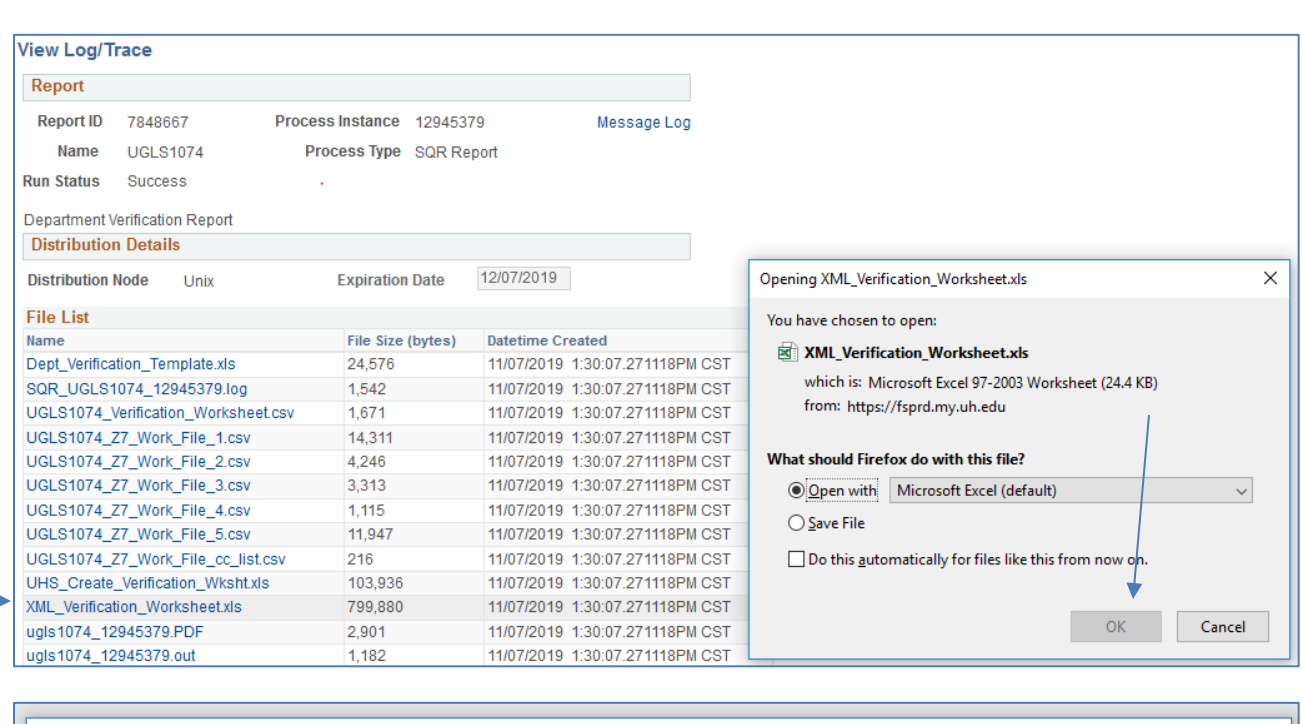

Microsoft Excel  $\times$ The file format and extension of 'XML\_Verification\_Worksheet.xls' don't match. The file could be corrupted or unsafe. Unless you trust its source, don't open it. Do you want to open it anyway? ٠  $\gamma_{\text{ES}}$  $\blacksquare$  No.  $\blacksquare$  $\ensuremath{\mathsf{Help}}\xspace$ 

## 13. Save your Verification Worksheet as Fund\_Program\_MMYY in the shared folder.

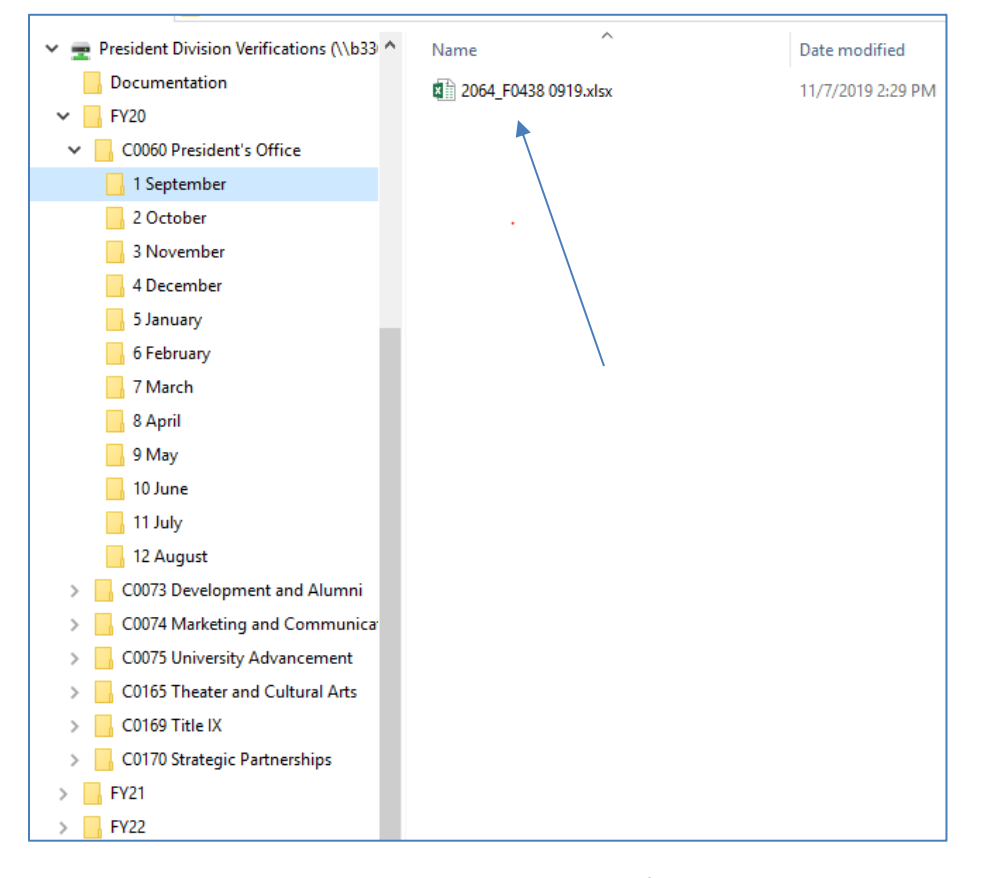

Updated 08/03/2021

14. When you open the Verification Worksheet, there will be 7 tabs. Department Assistants will electronically sign the Verification Worksheet tab after verifying revenue and expenses on the "Revenue Expense" tab, verifying all commitments on the "Open Commitments" and "Soft Commitments" tabs.

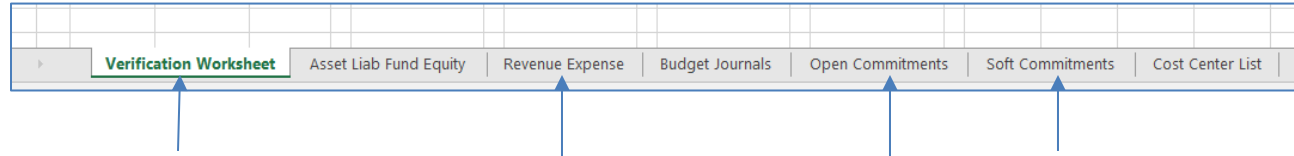

15. For the tabs of "Revenue Expense" "Open Commitments" and "Soft Commitments", you will scroll to the column labeled "verified" and enter an "x" in each row for the transactions that you verify. You should have backup documentation on all the expenses on these pages with the exception of any HR generated journals.

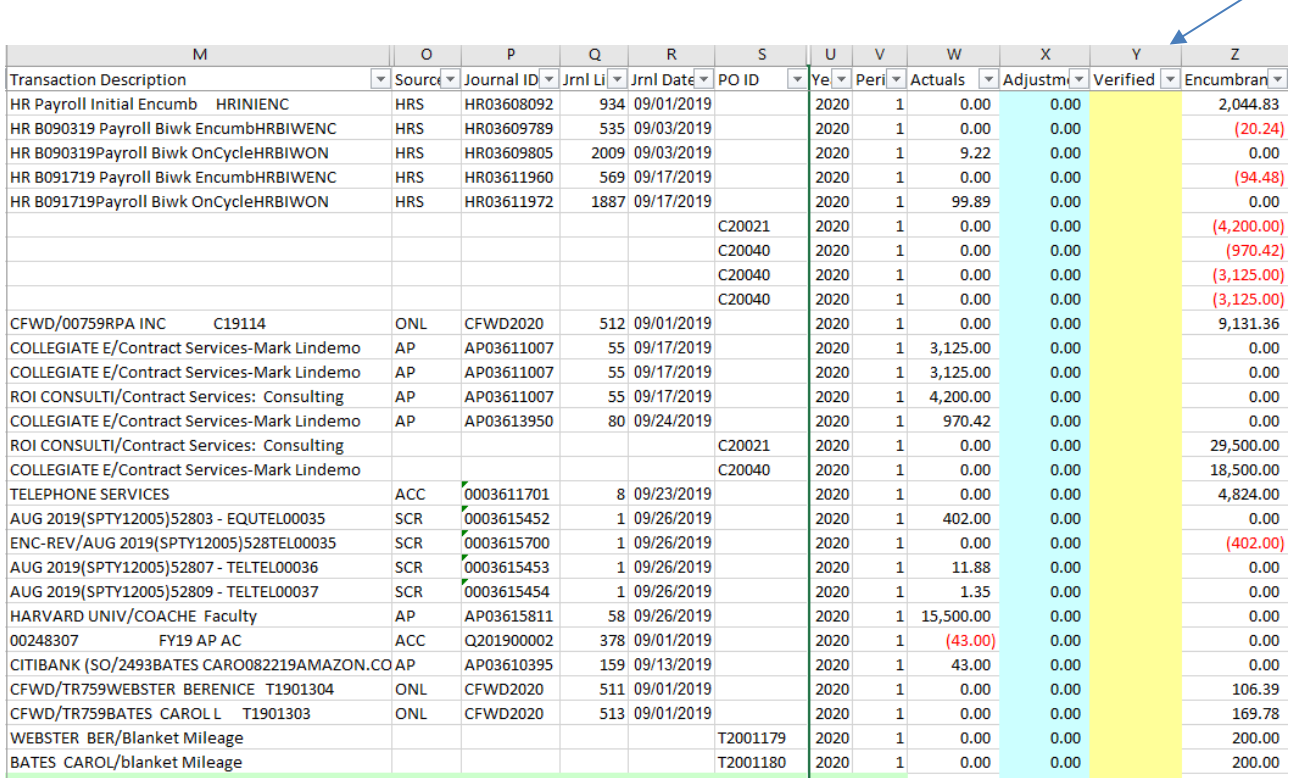

- 16. After you verify transactions on each tab and for each cost center:
	- a. Insert your electronic signature under each cost center Verification Worksheet located on the first excel worksheet tab
	- b. Or save the Verification Worksheet tab as a pdf and use the Adobe Fill & Sign feature to electronically sign each worksheet (one page will be saved per worksheet/cost center)
	- c. Or if verifying multiple cost centers, you may opt to use the Cost Center Verification Log and use the Adobe Fill & Sign feature to sign one log for multiple cost centers in a department

 $\overline{58}$ 59 50 Prepared By

 $\mathbb{Z}$  Fill & Sign

[Ab X  $\sqrt{2}$   $\frac{1}{2}$   $\frac{1}{2}$   $\frac$ 

sample excel electronic signature sample of Adobe Fill & Sign icon and toolbar

Page 5 of 5

Updated 08/03/2021